# <span id="page-0-0"></span>HP AC İstemci Yardımı

## İçindekiler

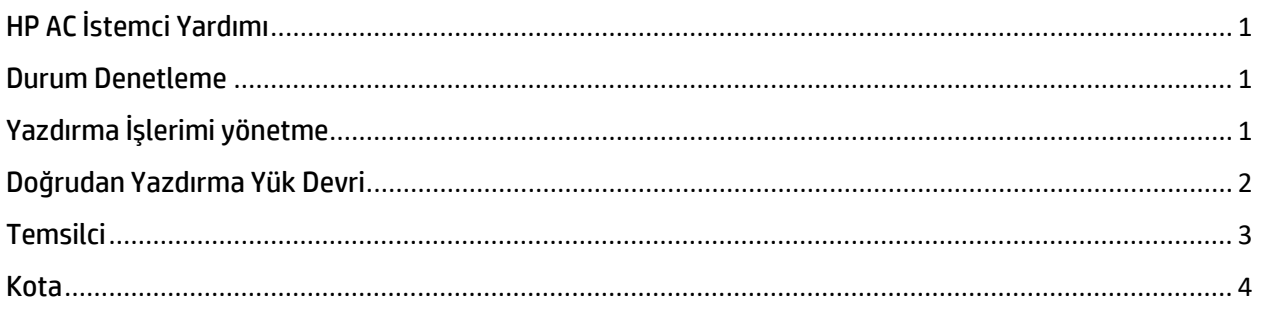

### <span id="page-0-1"></span>Durum Denetleme

Sunucularla bağlantının geçerli durumunu görüntülemek için, Sistem Tepsisindeki kilit simgesine sol tıklayabilirsiniz.

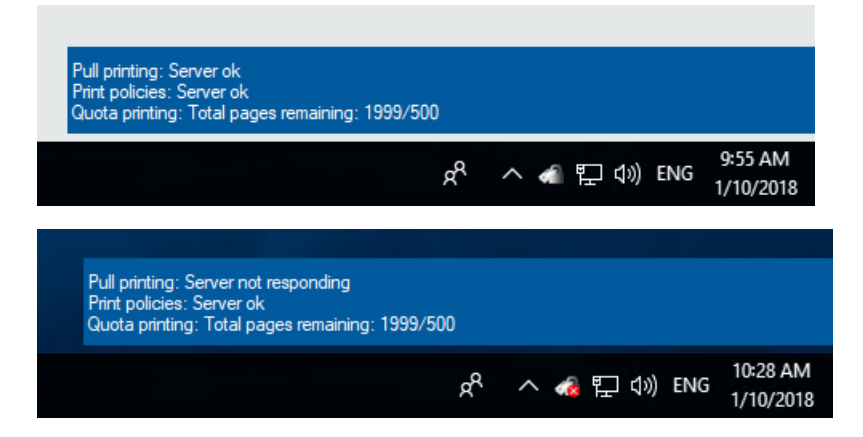

## <span id="page-0-2"></span>Yazdırma İşlerimi yönetme

1. Yazdırma işlerimi yönet'in açılması – Sistem Tepsisindeki kilit simgesine Sağ Tıklayın ve Yazdırma işlerimi yönet'i seçin. Yalnızca oturum açmış olan Kullanıcıların belgeleri görüntülenecektir.

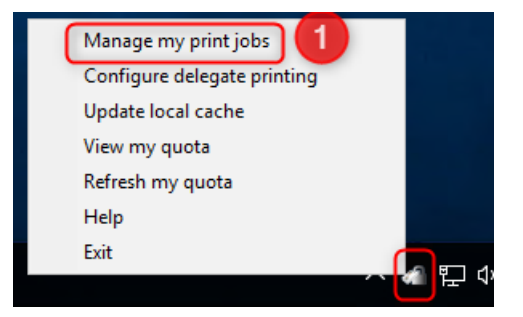

- 2. Aygıt için hedef IP Adresini girin
- 3. Yazdırılacak/silinecek belgeleri seçin
- 4. Seçeneği belirleyin:
	- a. Yazdır Belge Yazdırılır Sil onay kutusu işaretli değilse, belgenin korunacağını aklınızda bulundurun
	- b. Sil Belge Silinir
	- c. Yenile Belge listesi Yenilenir

Number of documents:2

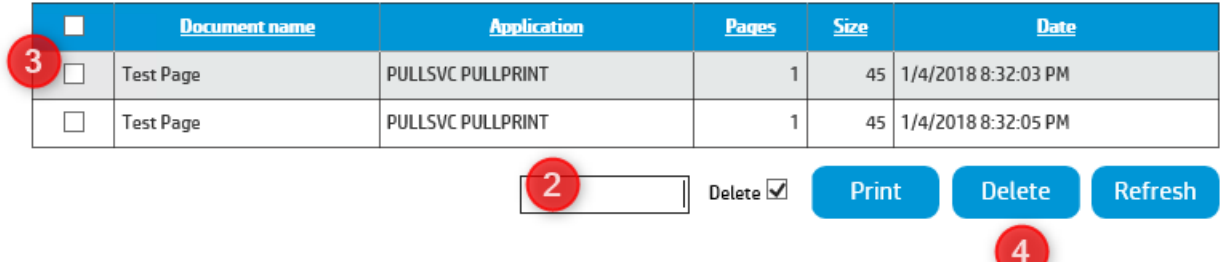

## <span id="page-1-0"></span>Doğrudan Yazdırma Yük Devri

1. Sunucu ile bağlantı kesildiğinde, Sistem Tepsisinde bir simge ile birlikte bir hata iletisi belirir – Sistem Tepsisindeki açılan iletiye tıklayın veya önce kilit simgesine ve ardından Yazdırma işlerimi yönet'e Sağ Tıklayın

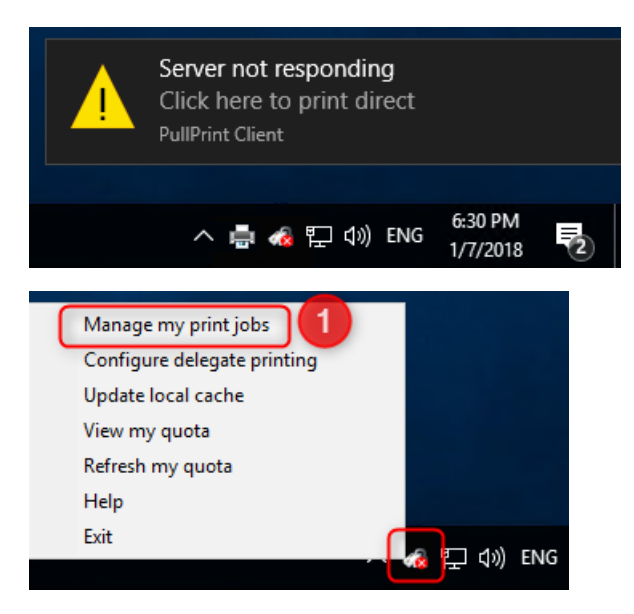

- 2. Önceden bir iş göndermiş olduğunuz herhangi bir yazıcıyı seçin.
	- a. Bir yazıcıyı yalnızca daha önceden onunla iş istasyonundan bir yazdırma işi yaptıysanız veya önceden yazıcıda tanıtımlı baskı işleri yayını yaptıysanız seçebilirsiniz.
	- b. Ana Bilgisayar Adı / IP Adresi / Konum (yönetici tarafından belirlendiyse) aygıtı temsil eder
- 3. Gönderilecek yazdırma işini seçin

#### 4. Yazdır'a tıklayın

a. Bunun bir doğrudan yazdırma işi olduğunu ve aygıtta herhangi bir kimlik doğrulaması gerekmeyeceğini unutmayın.

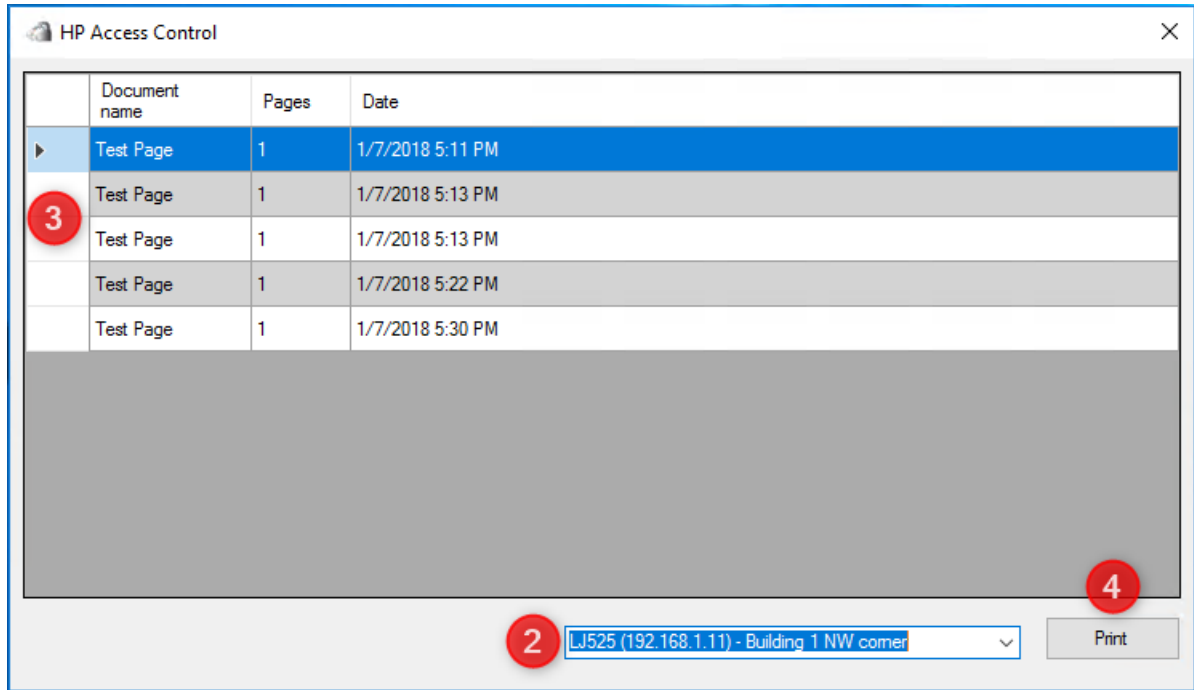

### <span id="page-2-0"></span>**Temsilci**

1. Temsilci yapılandırmasının açılması – Sistem Tepsisindeki kilit simgesine Sağ Tıklayın ve Temsilci yazdırmasını yapılandır'ı seçin

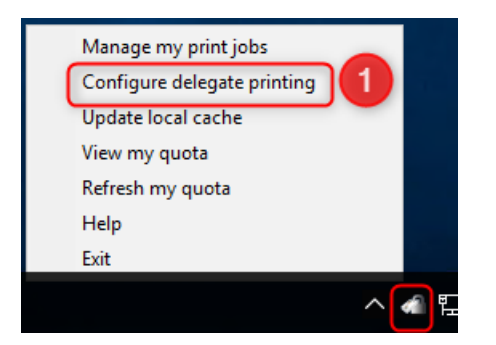

- 2. Bir Grup Ekleme
	- a. Bir temsilci grubu, bir veya daha fazla kullanıcıdan oluşabilir ve bu grup için herhangi bir ad ve açıklama tanımlanabilir.
- 3. Gerekirse Dağıtım'ın Seçilmesi
- a. Bir Dağıtım grubu, gruptaki her kullanıcının kendine ait bir belgeye sahip olacağı anlamına gelir. Eğer grup, bir Dağıtım grubu değilse, işi yazdıracak olan ilk kullanıcı işi alır ve bu iş artık diğer kullanıcılarca kullanılabilir olmaz.
- 4. Kullanıcılar Ekleme
	- a. Grup'u seçin ve Temsilci Grubu'nun bir parçası olacak Kullanıcılar ekleyin
	- b. Kullanıcılar, Kayıt veritabanında bulunan geçerli Kullanıcılar olmalıdır.
	- c. Kullanıcılar, birden çok Gruba eklenebilir.

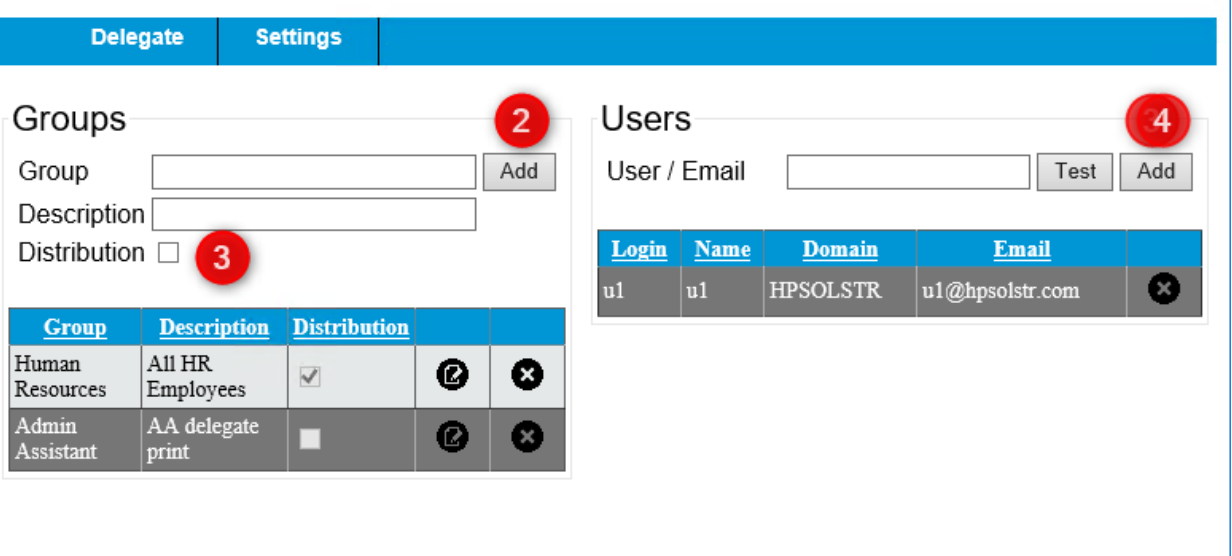

5. Yerel önbelleğin güncelleştirilmesi – Bu, herhangi bir değişiklikten sonra yapılmalıdır.

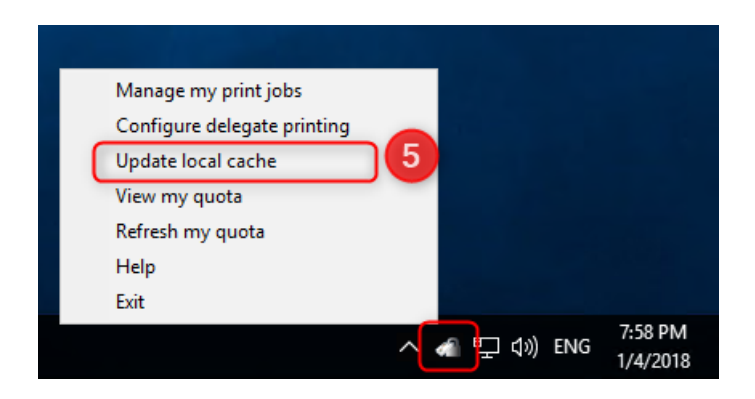

### <span id="page-3-0"></span>Kota

- 1. Geçerli kotanın denetlenmesi -> Geçerli kotayı görüntülemek için kilit simgesine sol tıklayın
	- a. Kalan siyah-beyaz/renkli Yazdırma sayfalarını gösterir

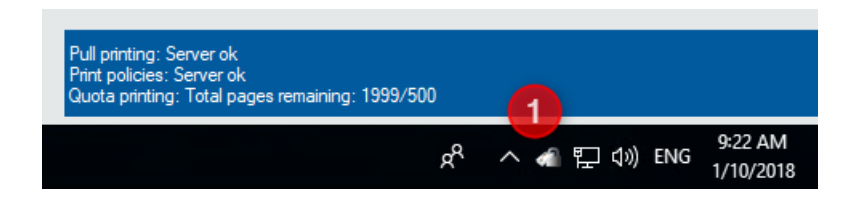

2. Kotamın yenilenmesi -> Kilit simgesine sağ tıklayın -> Kotayı Yenile

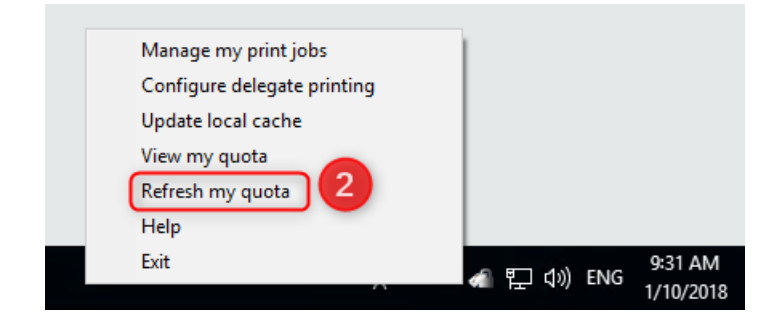

3. Kotamın görüntülenmesi -> Kilit simgesine sağ tıklayın -> Kotamı görüntüle a. Kalan Yazdırma / Kopyalama / Dijital Gönderme kotasını gösterir

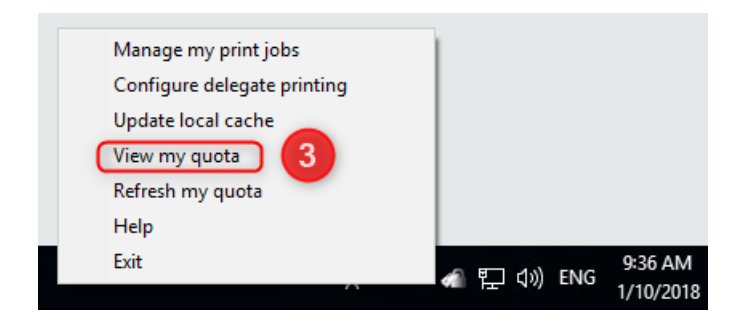

# Quota

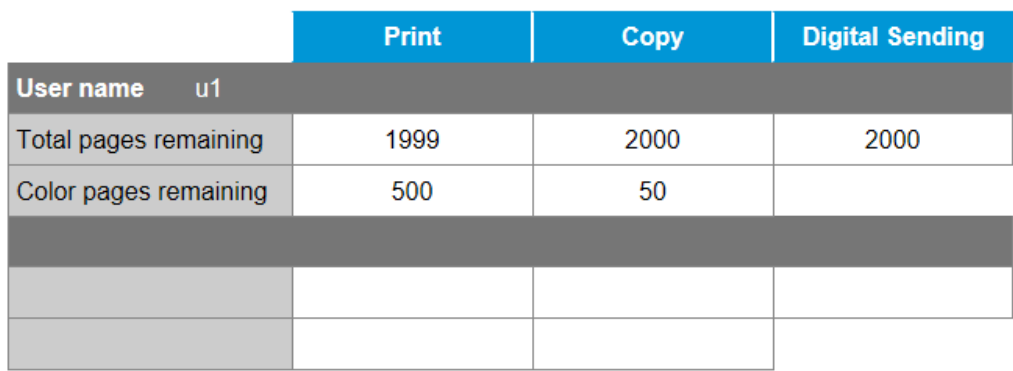

### IPM

IPM masaüstü bildirimi bir IPM kuralına eklendiğinde, Sistem Tepsisi simgesinden bir açılan ileti gösterilir.

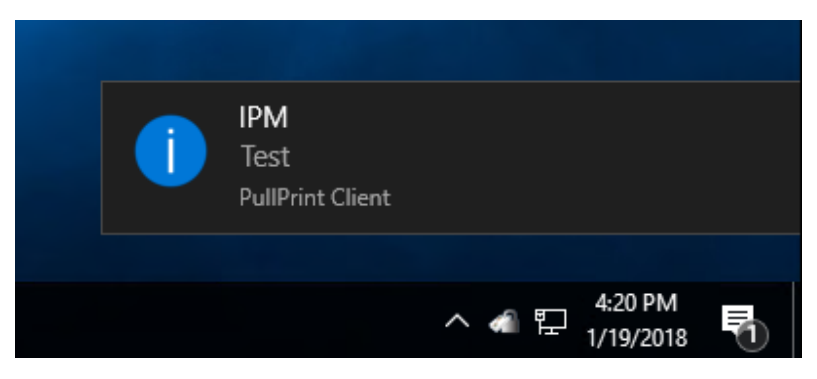